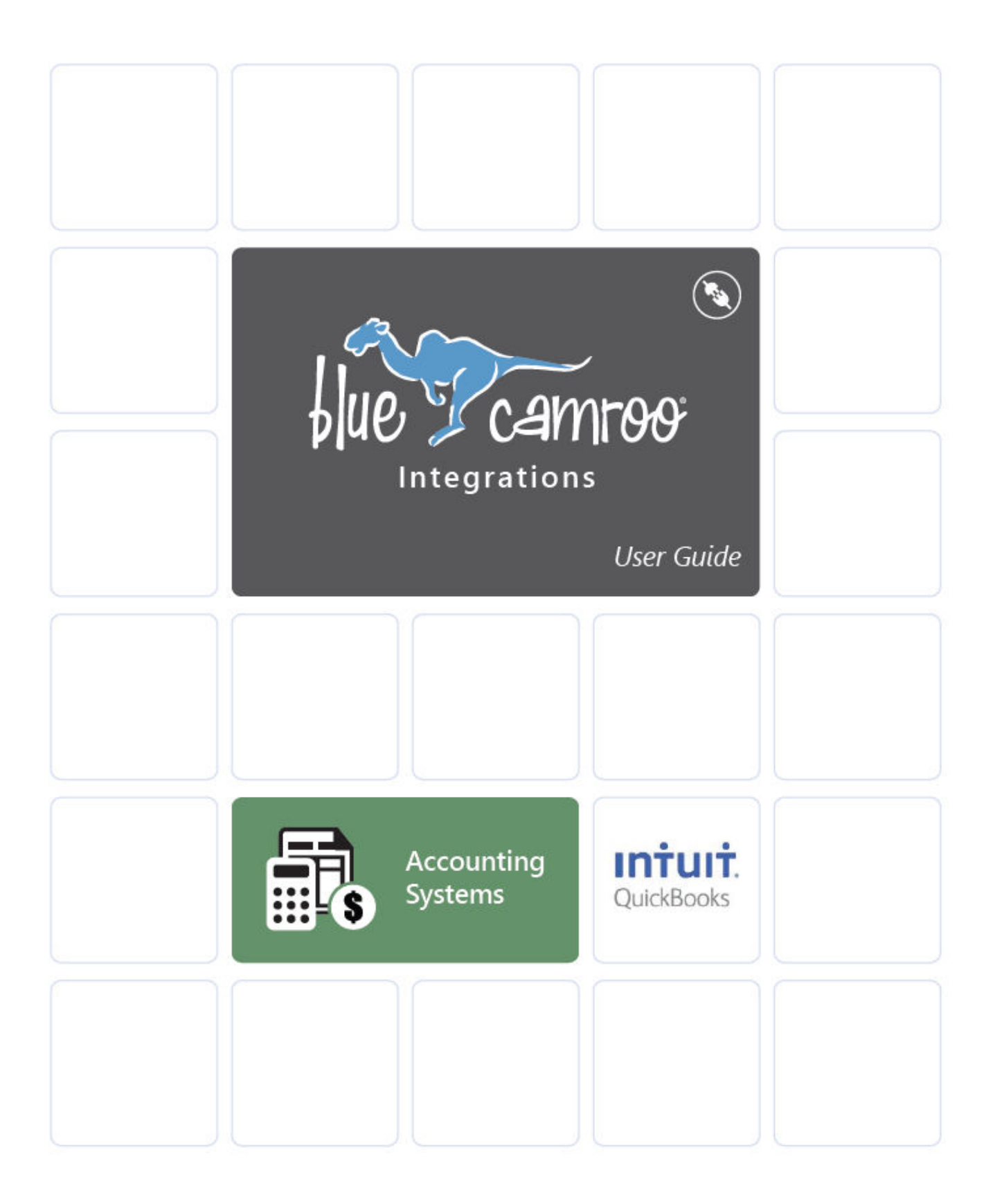

## **Copyright and Disclaimer**

This User Guide is © Copyright BlueCamroo Inc. 2008 – 2015. Copying and reproduction of this Guide or parts hereof for the exclusive purpose of informing, training or assisting any BlueCamroo User is explicitly permitted.

Copying limited sections (not exceeding 400 continuous words) for any other non-commercial purpose is also permitted, provided that the source is credited BlueCamroo. All uses not explicitly hereby permitted are prohibited.

"BlueCamroo" and the Camroo character are registered trademarks of BlueCamroo Inc. Third party trademarks and product screen captures used within this User Guide are owned by their respective companies and are used for informational purposes only. Their use does not constitute an endorsement or warranty of BlueCamroo by third party trademark holders.

BlueCamroo Inc. has made all reasonable efforts to ensure the contents of this User Guide are accurate, and will endeavor to keep a version of this Guide continually updated. BlueCamroo does not however commit or warrant that this User Guide will be wholly without errors, and furthermore BlueCamroo explicitly disclaims any liability for loss arising to any person relying upon the information herein. Publication of this User Guide does not constitute a representation or guarantee that the BlueCamroo system will have the capabilities or operate precisely in the manner described herein.

This Guide is Version: **1.0.2** 

Last Updated: **February 2015** 

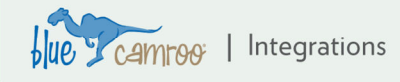

# **Integrating to Quickbooks - Overview**

This User Guide assumes you've already installed Quickbooks and customized it for your business. The guide will show you how to configure BlueCamroo so that Quickbooks can access and replicate data from your BlueCamroo workspace, removing the need to enter information in two places.

There are major steps to integrate Quickbooks with BlueCamroo:

- 1) Ensure you have a compatible version of Quickbooks
- 2) Prepare for integration by matching Currencies, Tax Codes and Payment Methods across both systems.
- 3) Configure BlueCamroo for integration, and download a special Configuration File
- 4) Downloading and Installing the Quickbooks Web Connector utility from Intuit
- 5) Configuring the Quickbooks Web Connector to read data from BlueCamroo.

### **1. Supported Quickbooks Versions**

BlueCamroo supports integration with up-to-date desktop editions of Quickbooks. Both single-currency and multi-currency modes are supported.

Integration to web editions of Quickbooks is currently not available.

**Note:** Integration utilizes the Quickbooks Web Connector utility provided by Intuit. This utility is available for Windows computers only.

### **2. Match Currency Names, Tax Codes, and Payment Methods**

Before setting up the actual integration, verify the following codes are identical between your BlueCamroo workspace and Quickbooks: Currency Names, Tax Codes, and Payment Method Codes.

In all cases, you can change values in either system to achieve a match. The following instructions refer only to changing data in BlueCamroo, however.

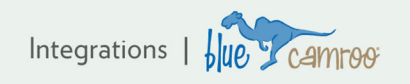

#### **Currency Names**

Under BlueCamroo's **System Setup > Accounting Setup > Supported Currencies** option, verify that the *names* of currencies supported match the currency names in QuickBooks.

If the names do not match, adjust the currency name (not the Code). For example, if your QuickBooks lists American dollars as "US Dollars" and BlueCamroo lists them as "United States of America Dollar", select the "United States of America Dollar" line, click the **Edit** button on the on the bottom **Actions Bar**, and enter the QuickBooks name for the currency. Remember to click **Save**.

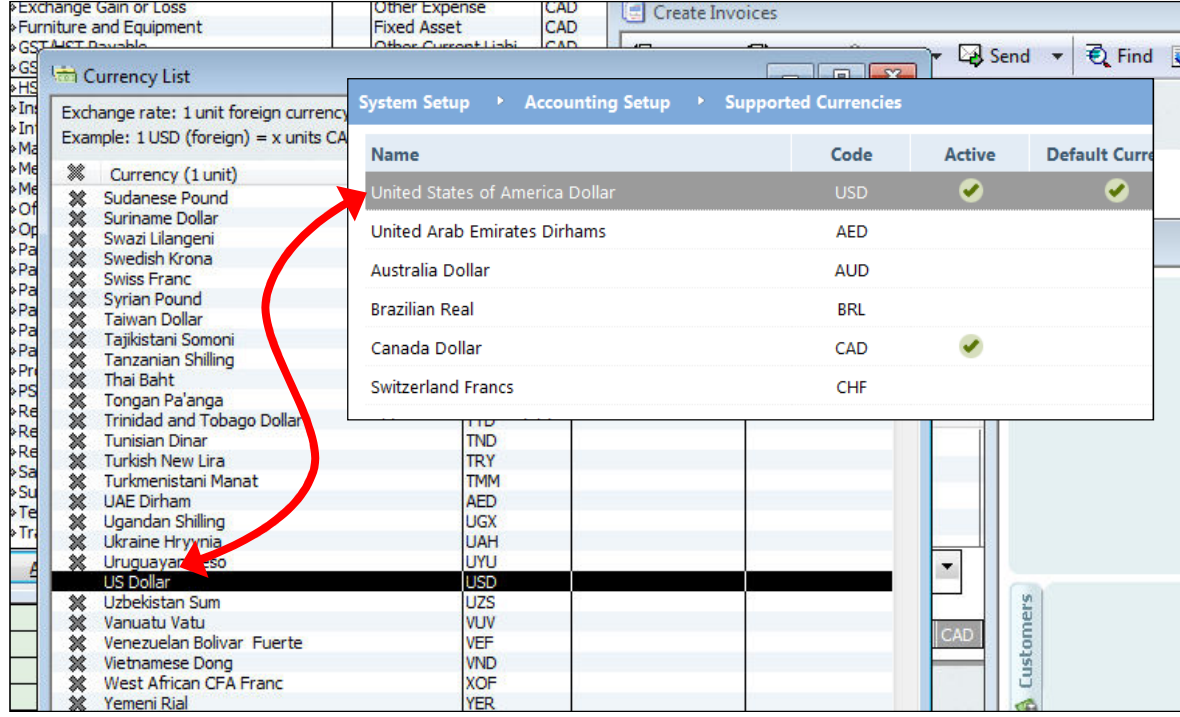

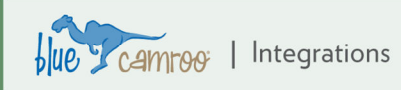

#### **Tax Codes**

Under BlueCamroo's **System Setup > Accounting Setup > Tax Names** option, ensure the tax *codes* match the tax codes in Quickbooks. If they do not match, adjust the codes.

For example if Quickbooks lists HST as H, change the code (not the tax name) for HST in BlueCamroo to match.

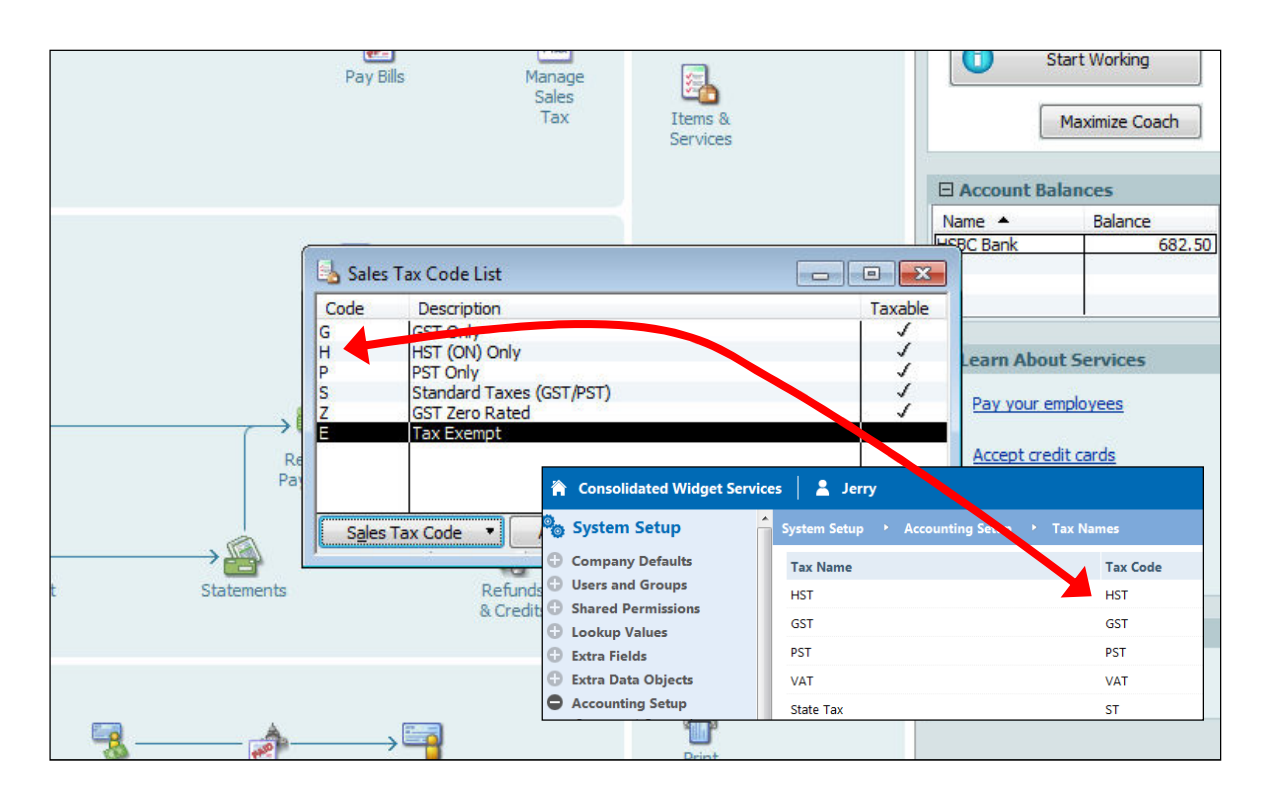

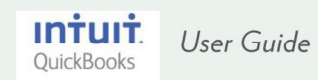

#### **Payment Methods**

Under BlueCamroo's **System Setup > Accounting Setup > Payment Methods** option, ensure your payment method *codes* match the payment methods in Quickbooks. You can update either to get a match.

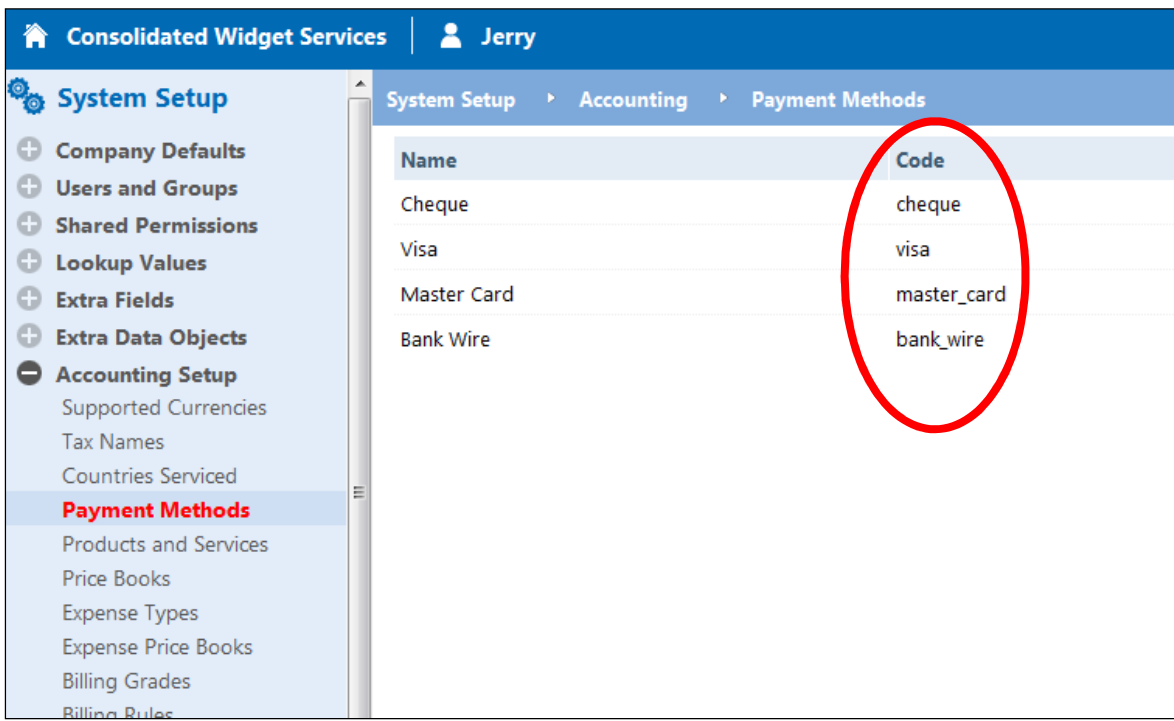

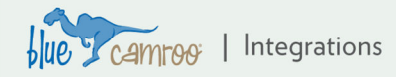

## **3. Configure BlueCamroo to Integrate with Quickbooks**

Connection between BlueCamroo and Quickbooks is made via Intuit's Quickbooks Web Connector utility. Follow the steps below to create and configure an access point where the Web Connector can connect.

- 1) Access **Setup > Integrations > Dashboard** and then click on the Intuit QuickBooks logo under the Accounting section.
- 2) On the setup form (see next screenshot), enter a **Username** and **Password**.

Note: User Name and Password can be any values you choose. Remember these, however, as you will need them when you come to configure the Quickbooks Web Connector.

3) In the **QuickBooks File** field, either leave it blank or enter a path and file name of your company's QBW file. For example, *C:\Documents and Settings\All Users\Documents\Intuit\QuickBooks\Company Files\abc.com.QBW*.(If you leave this field blank you will have to have Quickbooks running whenever you update information from BlueCamroo to Quickbooks. If the File details are supplied, only the Quickbooks Web Connector module needs to be open and running.

Note that the file path must be separated by backslash characters (\), and not the more familiar forward slash (/).

- 4) Use the Currency drop-down box to set how you have your Quickbooks currency preference set up. If your Quickbooks preference is for multiple currencies then select Multi Currency.
- 5) In the **Deposit Account Name** field enter a name for the deposit account (e.g. "Checking Account", "My Bank", etc.). This is the account where the invoice payment is deposited.

**IMPORTANT:** When designating the Deposit Account to post payments, it is essential to input the Account and all parent Accounts. If the account (for example 'HSBC Bank') is in fact nested below other accounts: e.g. 'Bank Accounts => Current => HSBC Bank, then the Deposit Account entered in BlueCamroo needs to state the full path, delimited with colons, i.e.: **Bank Accounts:Current:HSBC Bank**. Do not put spaces between the Account names and the colons.

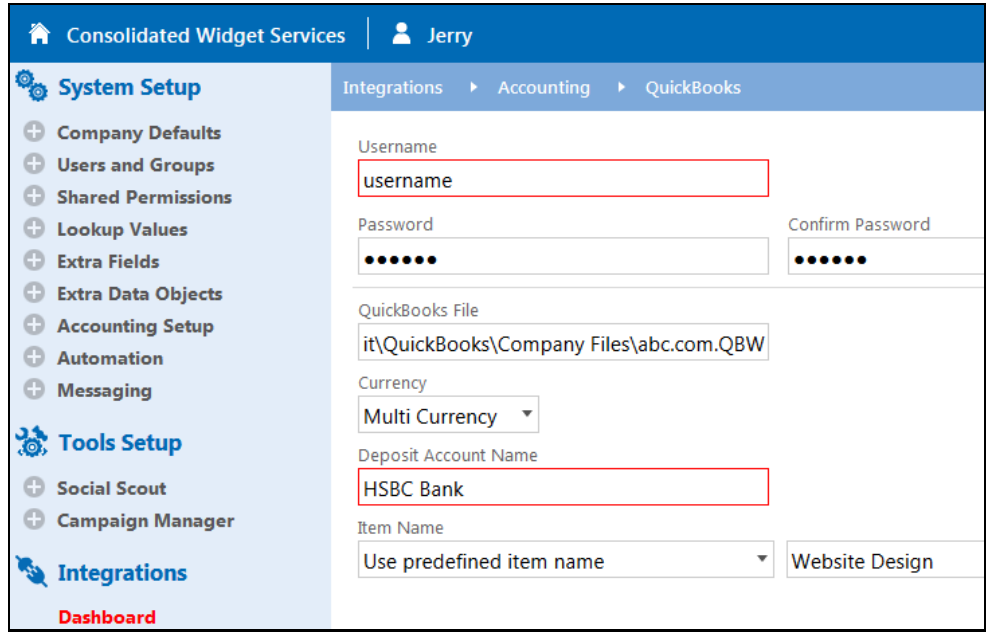

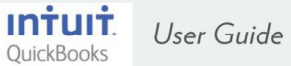

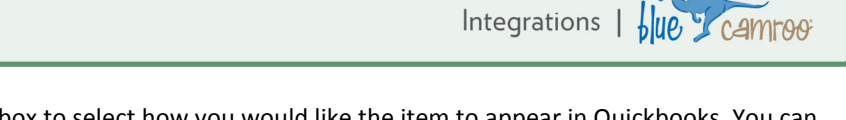

6) In the **Item Name** field. use the drop-down box to select how you would like the item to appear in Quickbooks. You can predefine a standard item name for all invoices, or use the name of the selected Project Template applied in the Project from which each invoice is created.

In the sample screen shot below we have indicated all item names should be "Website Design". You will notice the Quickbooks invoice then posts them using the item name.

7) Finally, click the **Save** button.

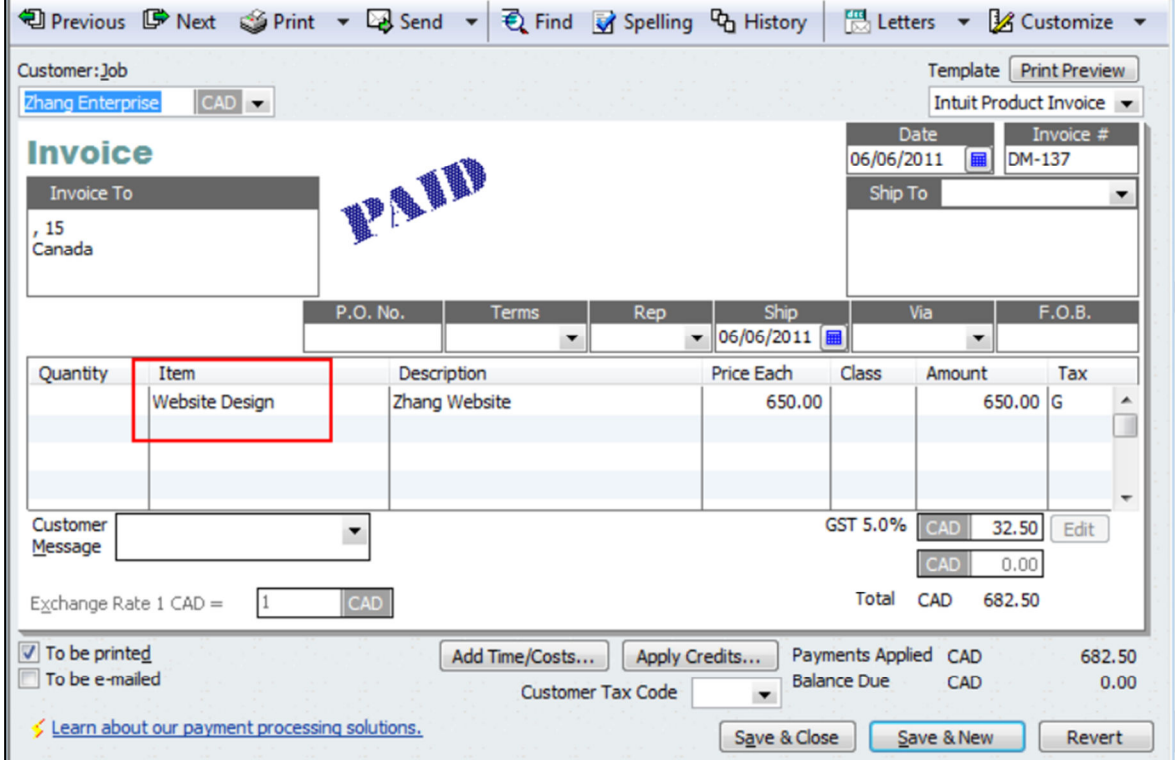

8) BlueCamroo now generates a link to a **qbwebservice.qwc** file Right-click on the link and save this file to your computer.

User Guide

blue Camroo | Integrations

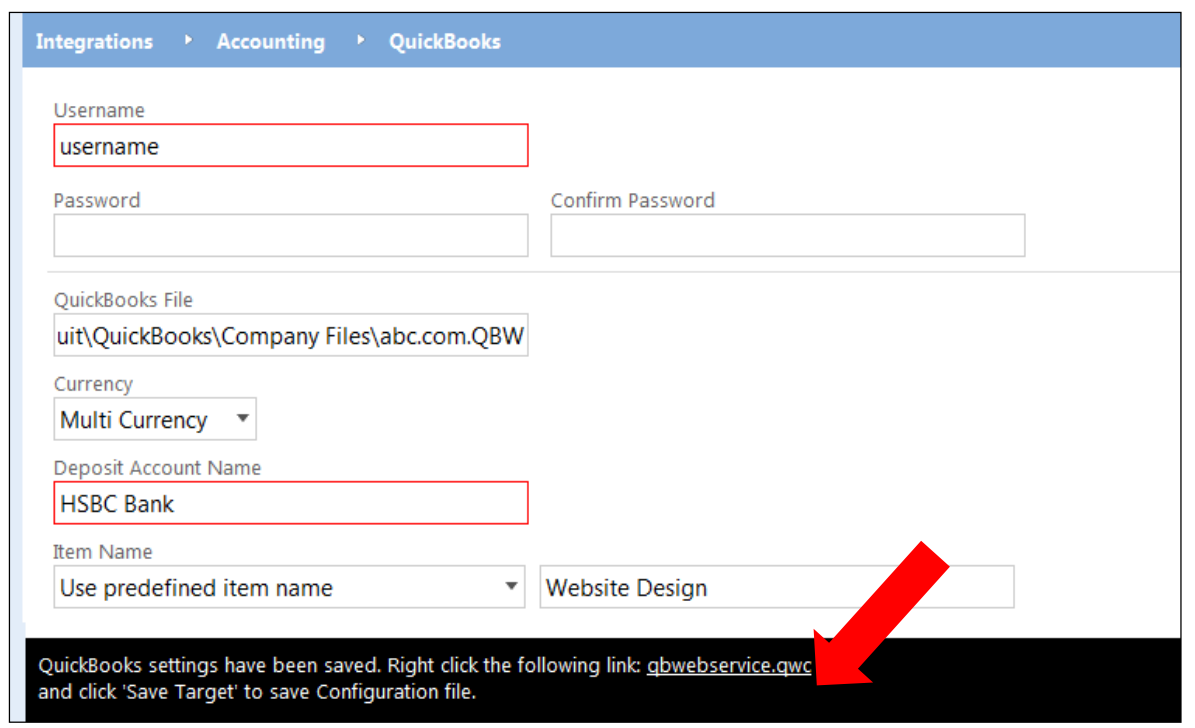

## **4. Install the Web Connector plug-in**

Your next step in integrating QuickBooks is to download and install the QuickBooks Web Connector utility. This should be installed on the same computer that has your Quickbooks file, or a computer that has access to it.

Visit the http://marketplace.intuit.com/webconnector/ to download the Quickbooks Web Connector.

Installation instructions are provided on the Intuit website.

### **5. Configure the Quickbooks Web Connector**

Follow the steps below to configure the Web Connector ready to connect to BlueCamroo:

- 1) Launch the Quickbooks Web Connector.
- 2) Select **File | Add an Application**. Locate and open the **qbwebservice.qwc** you saved from BlueCamroo.
- 3) Click OK on the Authorize New Web Service page.
- 4) Enter the Password that you provided on the BlueCamroo setup page.
- 5) Check the first check box to the left of the Application column.
- 6) Check the Auto Run check box to have QuickBooks update automatically.
- 7) Click the Update Selected button to update QuickBooks with your BlueCamroo sales information.

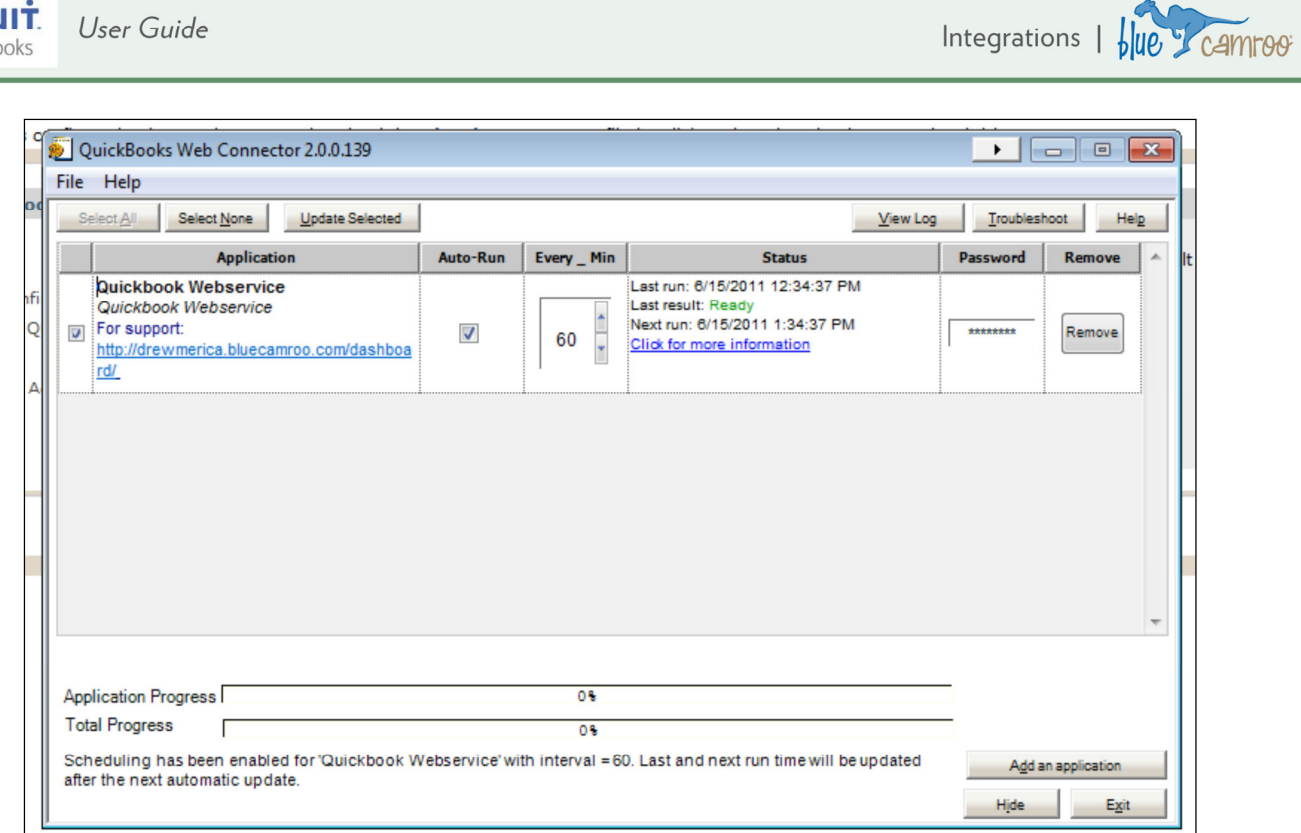

Your BlueCamroo / Quickbooks web integration is now complete.

 $\overrightarrow{\text{O}}$   $\overrightarrow{\text{QuickBooks}}$ 

User Guide

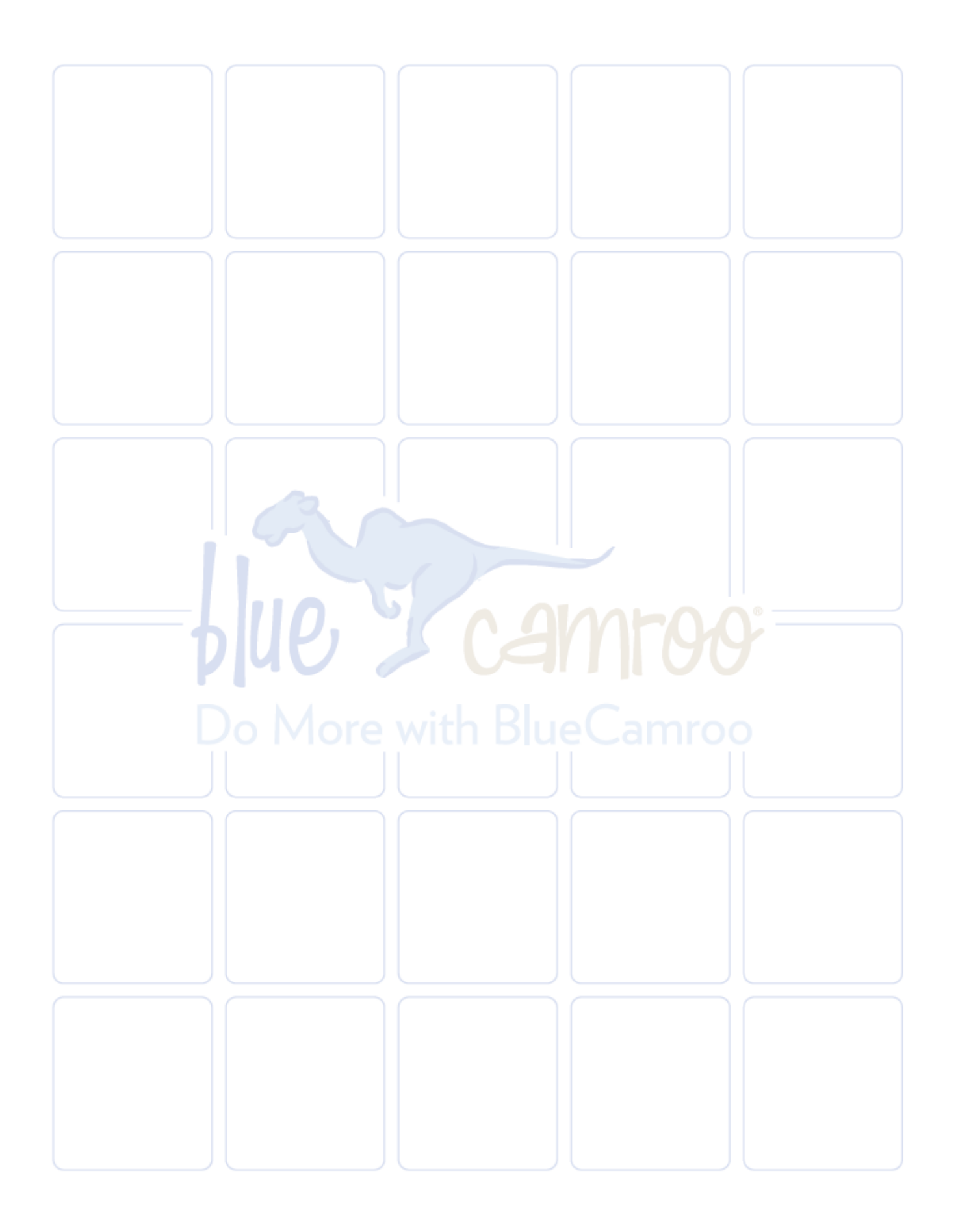